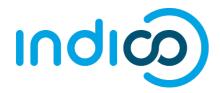

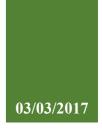

# **UNOG Indico**

# User Guide for **Conference Participants**

User Guide for Conference Participants | UNOG Indico version 1.3

### CONTENT

| Before you start                                           | .3  |
|------------------------------------------------------------|-----|
| How to register for a conference                           | .3  |
| Description of the conference page OR MEETING DISPLAY AREA |     |
| create a new account                                       | 5   |
| submit your Registration form                              | . 6 |
| Forgot password or Re-send account activation email        | . 6 |
| Registration acknowledgement email                         | . 8 |
| Pending, Approved or Rejected request                      | . 8 |
| other functionalities                                      | d.  |
| Annex I: e-ticket for participants                         | .9  |

#### **BEFORE YOU START...**

Please note that the UNOG accreditation and online registration system works better with the following browser: **Edge, Firefox, Chrome, Safari or Opera** 

#### HOW TO REGISTER FOR A CONFERENCE

You have probably received a communication from the conference organizers or an update on their official website informing you that an upcoming conference is open for online registration.

You will be redirected to the conference registration page.

|        |                                                                                | is is a DEMO server ***** This is a DEMO server ***** This is<br>ort More → 1                                                                                           | 2 🕜 Europe/Zurich - 🕜 Engl                                          | lish 🖌 🕣 La |
|--------|--------------------------------------------------------------------------------|----------------------------------------------------------------------------------------------------|---------------------------------------------------------------------|-------------|
|        | Briefing on glob                                                               | al economic trends and multilat                                                                                                    | eral processes 4                                                    |             |
|        | 20-23 February 2017<br>Palais des Nations<br>Europe/Zurich timezone            |                                                                                                    | 5                                                                   | Search      |
| 6<br>7 | Overview Timetable Registration Digital Recordings Contact Conference-support@ | <ul> <li>Palais des Nations (MAP HERE)<br/>Geneva, Switzerland</li> <li>Documents</li> <li>Registration for this event is now open<br/>Deadline: 21 Feb 2017</li> </ul> | Starts 20 Feb 2017 08:00<br>Ends 23 Feb 2017 08:00<br>Europe/Zurich | ow >        |
|        |                                                                                |                                                                                                    |                                                                     |             |
|        |                                                                                |                                                                                                    |                                                                     |             |
|        |                                                                                |                                                                                                    |                                                                     |             |

> On the conference registration page, click on the button Register now.

If you **already have an account** on the UNOG Accreditation and online Registration system, please go to the section titled "SUBMIT YOUR REGISTRATION FORM".

#### DESCRIPTION OF THE CONFERENCE PAGE OR MEETING DISPLAY AREA

You have probably received from the Secretariat a link to register for a conference on the new UNOG Accreditation and Online Registration system. In which case, you will land on the meeting display

area or conference page.

This page is a view that Participants or Delegate will see. It contains information about the meeting and most importantly the button to register for the meeting.

Below is a quick description of the conference page:

1- Top left menu make available the following:

- Gets you back to the UNOG Indico (UNOG Accreditation and Registration system) Home page.
- Arrows to navigate events in the current category.

| × | Brings you to the oldest event in the category your event belongs to.       |
|---|-----------------------------------------------------------------------------|
|   | Brings you to the previous event in the category your event belongs to.     |
|   | This button brings you to the category event overview your event belongs to |
|   | Brings you to the next event in the category your event belongs to.         |
|   | Brings you to the newest event in the category your event belongs to.       |

- **Cal export** Opens the popup with all the options to export the agenda to your calendar.
- More This button allows you to use the following additional features:
  - Change the layout of the conference page
  - Download a package with all the material linked to the conference (Available to logged in users)

#### 2- Top right menu

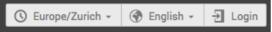

These buttons allow you to use the following additional features:

Change the time zone

- Change the interface language.
- Log in to your UNOG Indico account
- 3- Organization or client name
- 4- Title of the meeting
- 5- Search box: Search events using keywords

**6- Left menu panel:** This menu allows you, depending on the conference, to access an overview of the conference, its time table, the audio recordings of the conference when available, etc.

- 7- Contact: Focal point or contact for the conference, if any.
- 8- Content: Overview of the conference: venue, map, documents, description, dates, etc.

| CREATE | А | NEW | ACCO | JNT |
|--------|---|-----|------|-----|
| ••••   |   |     |      |     |

1. You will be redirected to the log-in page. Click on Create a new account

| *** This is a DEMO server ***** This is                       | a DEMO server ***** This is a DEMO server ***** This is a DEMO server ***** (    |
|---------------------------------------------------------------|----------------------------------------------------------------------------------|
| ICal export                                                   | More - Strope/Zurich - Strope/Zurich Logi                                        |
| UNCTAD                                                        |                                                                                  |
| Short courses for (                                           | Geneva-based diplomats                                                           |
| 18 April 2017<br>Palais des Nations<br>Europe/Zurich timezone | Search                                                                           |
| Overview                                                      | You cannot register without a user account                                       |
| Registration                                                  | Please log in if you have an account, or create a new one.                       |
| Digital Recordings                                            |                                                                                  |
| Focal point                                                   |                                                                                  |
| 🖂 test@test.com                                               | Log in to Indico                                                                 |
| <b>2223344</b>                                                |                                                                                  |
|                                                               | Login                                                                            |
|                                                               | Username<br>(email)<br>Password Use the same email you used to register<br>Login |
|                                                               | <ul> <li>Reset password</li> </ul>                                               |
|                                                               | Re-send account activation Email                                                 |
|                                                               |                                                                                  |
|                                                               | Create                                                                           |
|                                                               | If you don't have an account, you can create a new account!                      |

2. Fill out the account creation form.

| ***** This is a DEMO server ***** The server ***** The server ***** The server ***** The server ***** | is is a DEMO server ***** This is a DEMO server ***** This is a D                                                                                                    | EMO server ***** 🛞                                   |
|----------------------------------------------------------------------------------------------------|----------------------------------------------------------------------------------------------------|------------------------------------------------------|
|                                                                                                    | sort More 🖌                                                                                                    | 🚫 Europe/Zurich + 🛛 🛞 English + 🛛 🛃 Login            |
| UNCTAD                                                                                                |                                                                                                    |                                                      |
|                                                                                                    | Short courses for G                                                                                                    | eneva-based diplomats                                |
| 18 April 2017<br>Palais des Nations<br><sub>Europe/Zurich timezone</sub>                              |                                                                                                    | Search                                               |
| Overview<br>Timetable<br>Registration<br>Digital Recordings                                           | To create a new user please fill in the<br>You must enter a volid email address t<br>After the submission of your personal<br>You will able to use your account only | hat is not already in use.                           |
| Focal point                                                                                           | Personal data                                                                                                    | Account data                                         |
| test@test.com                                                                                         | * Email                                                                                                    | * Login                                              |
| <u> 2223344</u>                                                                                       | Title [Mr. •)<br>Gender [Male •)<br>• Family name<br>• First name<br>• Institution<br>• BirthDate<br>• Language English •)<br>Address                                |                                                      |
|                                                                                                    | Telephone number                                                                                                    | Privacy - Tarma                                      |
|                                                                                                    | Fax number                                                                                                    | Please note that fields marked with * are mandatory. |
|                                                                                                    | Passport ID                                                                                                    | confirm >                                            |
|                                                                                                    | Passport Origin Please select a country                                                                                                    | <b>•</b>                                             |
|                                                                                                    | Passport Expire My Timezone Europe/Zurich Display Timezone Event Timezone                                                                                            | a<br>•                                               |

- 3. You should receive an account activation email in the next minutes. Click on the **activation link** to activate your account.
- 4. Your account is now activated and you are redirected to the conference page.

#### SUBMIT YOUR REGISTRATION FORM

5. If you are not logged in, log in using your Indico username and password.

FORGOT PASSWORD OR RE-SEND ACCOUNT ACTIVATION EMAIL To reset your password, go to your Log-in page and click on **Reset password** or **Re-send** account activation email if needed.

| UNOG<br>THE UNITED NATIONS OFFICE AT CENERA                        |                                                                | C Europe/Zurich - | 💮 English 👻 | E Login |
|--------------------------------------------------------------------|----------------------------------------------------------------|-------------------|-------------|---------|
| Home Help <del>v</del>                                             |                                                                |                   |             |         |
|                                                                    | Log in to Indico                                               |                   |             |         |
|                                                                    | Login Username (email) Use the same email you used to register |                   |             | 2       |
| ,                                                                  | Password Login                                                 |                   |             | i<br>S  |
|                                                                    | Re-send account activation Email                               |                   |             | ŧ       |
|                                                                    | Create                                                         |                   |             | 8       |
|                                                                    | If you don't have an account, you can create a new account!    |                   |             | •       |
|                                                                    |                                                                |                   |             |         |
|                                                                    |                                                                |                   |             |         |
| Powered by Indico/ WUNOG<br>transmissioner Brought to you by UNOG/ | Contact us                                                     |                   |             | 9       |

6. The conference registration form is prefilled with your information. Kindly **upload a photo ID** or use a webcam to take a picture and **fill out all the mandatory fields**.

#### Short courses for Geneva-based diplomats

18 April 2017 Palais des Nations

| Timetable          |                                         |                                               |
|--------------------|-----------------------------------------|-----------------------------------------------|
| Registration       | Personal Data                           |                                               |
| Digital Recordings |                                         |                                               |
| Focal point        | Picture *                               | Upload                                        |
| ☑ test@test.com    |                                         |                                               |
| 2223344            |                                         |                                               |
|                    |                                         | Edit<br>picture                               |
|                    | Title                                   | Mr. \$                                        |
|                    | Gender                                  | Male \$                                       |
|                    | First Name *                            | Demo                                          |
|                    | Surname *                               | Indicodemo                                    |
|                    | Position                                |                                               |
|                    | Institution *                           | TestingUnit                                   |
|                    | Birth Date *                            | 01/02/1900 DD/MM/YYYY                         |
|                    | Address                                 |                                               |
|                    | City *                                  |                                               |
|                    | Country *                               | Select a country 💠                            |
|                    | Phone                                   | (+41) 123 45 6789                             |
|                    | Fax                                     | (+41) 123 45 6789                             |
|                    | Email *                                 | indicodemo@mailinator.com                     |
|                    | Personal<br>homepage                    |                                               |
|                    | Passport ID                             |                                               |
|                    | Passport Origin                         | Syrian Arab Republic 🔶                        |
|                    | Passport Expire                         | 01/02/2024                                    |
|                    |                                         |                                               |
|                    | Representation<br>Representative of go  |                                               |
|                    | Representation Typ<br>Organisation Name | e *select a value \$                          |
|                    |                                         | (All the fields marked with * are mandantory) |

7. Click on the button Register when you are done.

#### **REGISTRATION ACKNOWLEDGEMENT EMAIL**

Now that you have submitted your registration form, you should receive an automatic email to acknowledge receipt of your registration form.

Your registration is pending approval from the conference organizers.

#### PENDING, APPROVED OR REJECTED REQUEST

Once the substantive secretariat finishes processing your request, you should receive an email informing you of your status; Approved or Rejected.

If your request for participation is Approved, the email should include, amongst other details, a QR code or e-Ticket.

#### ANNEX I: E-TICKET FOR PARTICIPANTS

This is an example of e-ticket that participants receive via email or can download from the page of the conference they have registered for.

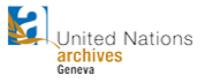

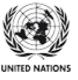

## Accessing the UN Archives at Geneva

Thursday, 2 February 2017 - Friday, 31 March 2017 United Nations Office at Geneva -

**UN PASS** 

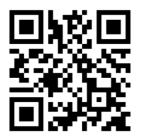

Mr. Doe, John Associate IT Officer UNOG DCM

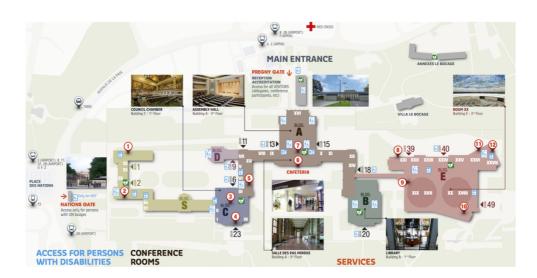